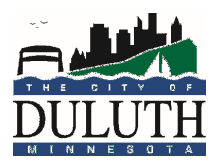

## Use this guide to pay permit and other fees online using eTRAKiT

- 1. Navigate to https://etrakit.duluthmn.gov/eTRAKiT3/
- 2. To log in as a homeowner, enter your username and password and click "Login"

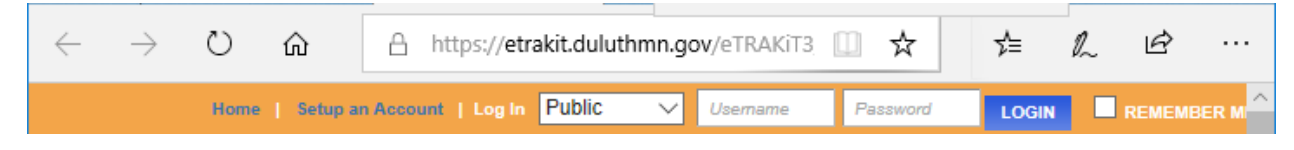

- 3. If you need to set up an account, click "Setup an Account", fill out the online form, and click "Create Account" at the bottom.
- 4. To log in as a contractor, change the drop down selection to "Contractor:" and then locate your company in the dropdown menu to the right.

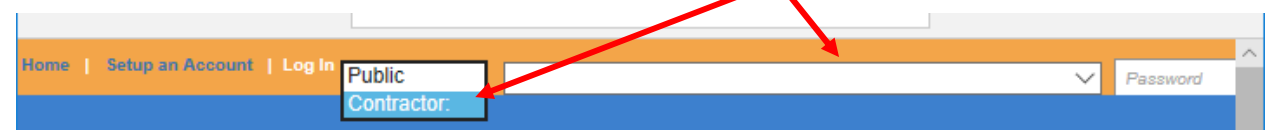

- 5. Your password will generally be a four digit number given to you when your account was created. If you need to generate an account or need a reminder of what your PIN is, please call 218-730-5240. Please verify that you do not already have an account before requesting an account be created.
- 6. Once logged in, you can search for a permit using the link on the left-hand column. You can search for the permit either by permit number or by address by selecting appropriately with the drop-down menu.

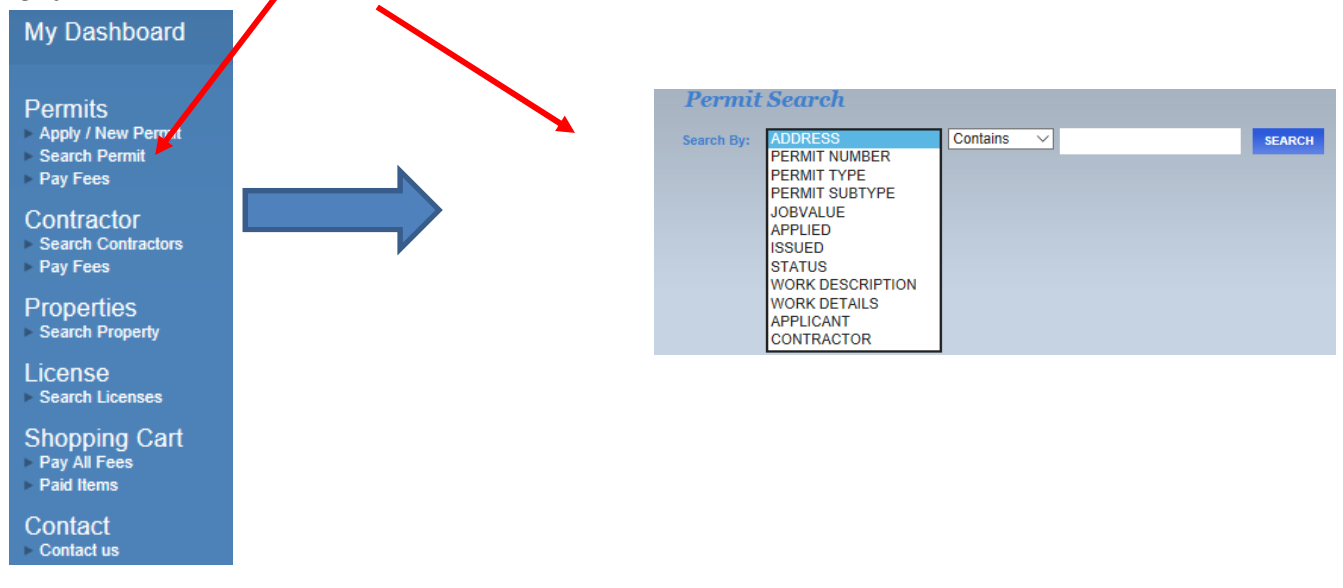

## duluthmn.gov/csi | 218-730-5240 | permittingservices@duluthmn.gov

Construction Services & City of Duluth Inspections

I:\DEVELOPMENT\ConstSvcs\FORMS and INFO OUT\Current Handouts\EDITABLE VERSIONS\Handout - Paying In eTrakit 314.docx

#eTRAKiT #pay #fees #online

7. Once you enter a permit number or address, click "Search". A list (if your search was successful) will populate. Click on the row you need to pay for.

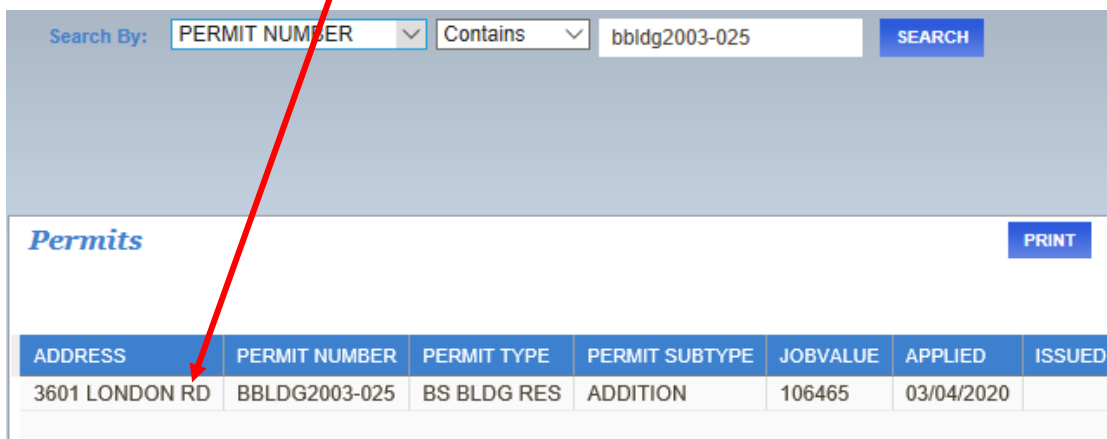

8. Once you have verified the fees are correct, click "Add to Cart"

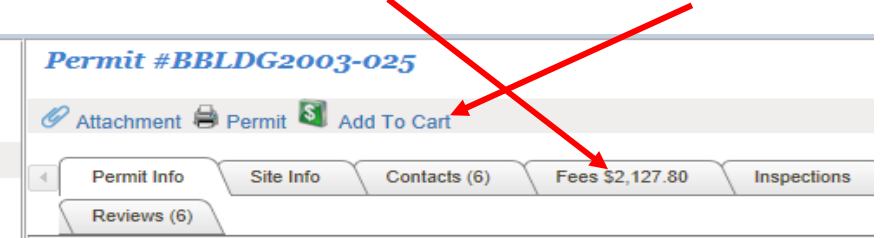

9. Repeat steps 6-8 until all permits you need to pay for are in your cart. Once you are ready to pay for permits, click "Proceed to Checkout"

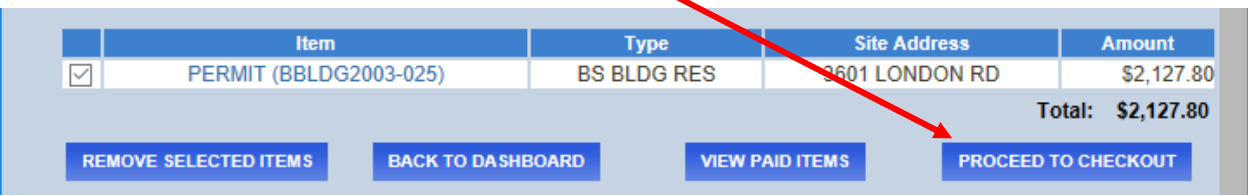

10. Verify that all of the information is correct and click "Proceed to Payment"

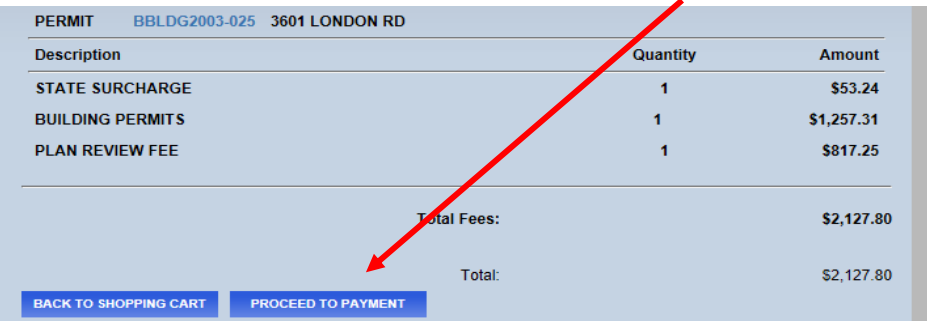

11. Fill out your billing information and click "Pay Now" at the bottom of the form. 12. If you have any questions, call 218-730-5240.